# Oracle FLEXCUBE UBS - OBTR Integration User Guide **Oracle FLEXCUBE Universal Banking**

Release 14.5.4.0.0

**Part No. F52800-01**

February 2022

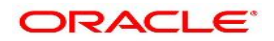

# **Copyright**

### COPYRIGHT: 2007, 2022

### COPYRIGHT HOLDER: ORACLE

Product Name: Oracle Financial Software Services, Oracle park, off western express highway, Goregaon (east) mumbai, Maharashtra 400 063, India, Phone Number - 91-22 6718 3000, 91-22 6718 3001. www.oracle.com/financial services

Oracle and Java are registered trademarks of Oracle and/or its affiliates. Other names may be trademarks of their respective owners.

U.S. GOVERNMENT END USERS: Oracle programs, including any operating system, integrated software, any programs installed on the hardware, and/or documentation, delivered to U.S. Government end users are "commercial computer software" pursuant to the applicable Federal Acquisition Regulation and agency-specific supplemental regulations. As such, use, duplication, disclosure, modification, and adaptation of the programs, including any operating system, integrated software, any programs installed on the hardware, and/or documentation, shall be subject to license terms and license restrictions applicable to the programs. No other rights are granted to the U.S. Government.

This software or hardware is developed for general use in a variety of information management applications. It is not developed or intended for use in any inherently dangerous applications, including applications that may create a risk of personal injury. If you use this software or hardware in dangerous applications, then you shall be responsible to take all appropriate failsafe, backup, redundancy, and other measures to ensure its safe use. Oracle Corporation and its affiliates disclaim any liability for any damages caused by use of this software or hardware in dangerous applications.

This software and related documentation are provided under a license agreement containing restrictions on use and disclosure and are protected by intellectual property laws. Except as expressly permitted in your license agreement or allowed by law, you may not use, copy, reproduce, translate, broadcast, modify, license, transmit, distribute, exhibit, perform, publish or display any part, in any form, or by any means. Reverse engineering, disassembly, or de-compilation of this software, unless required by law for interoperability, is prohibited. The information contained herein is subject to change without notice and is not warranted to be error-free. If you find any errors, please report them to us in writing

This software or hardware and documentation may provide access to or information on content, products and services from third parties. Oracle Corporation and its affiliates are not responsible for and expressly disclaim all warranties of any kind with respect to third-party content, products, and services. Oracle Corporation and its affiliates will not be responsible for any loss, costs, or damages incurred due to your access to or use of third-party content, products, or services.

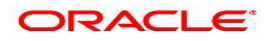

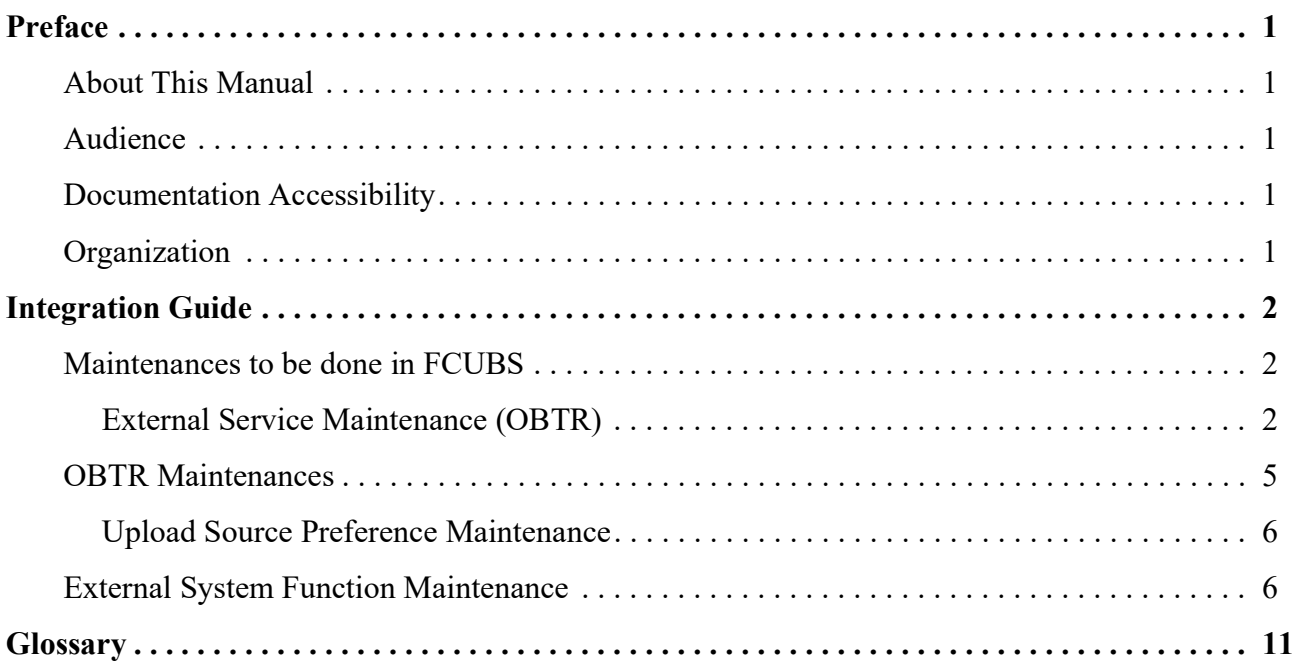

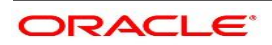

# <span id="page-3-0"></span>**1. Preface**

This topic explains about the information about this manual.

# <span id="page-3-1"></span>**1.1 About This Manual**

This manual is designed to help with Integration for Oracle Banking Treasury with Oracle FLEXCUBE Universal Banking.

# <span id="page-3-2"></span>**1.2 Audience**

This manual is intended for the following User/User Roles:

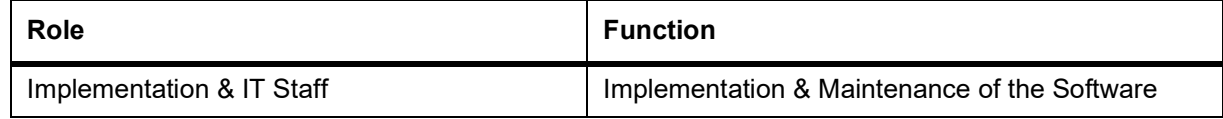

# <span id="page-3-3"></span>**1.3 Documentation Accessibility**

For information about Oracle's commitment to accessibility, visit the Oracle Accessibility Program website at <http://www.oracle.com /pls/topic/look up?ctx=acc&id=docacc>

# <span id="page-3-4"></span>**1.4 Organization**

This manual is organized into the following chapters:

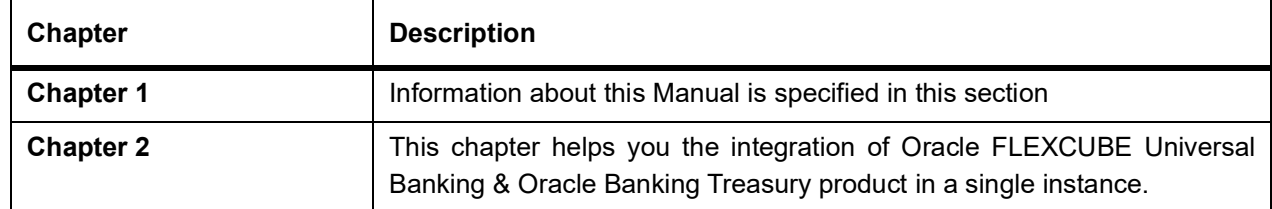

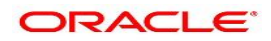

# <span id="page-4-3"></span><span id="page-4-0"></span>**2. Integration Guide**

This topic explains the functions and features of an Integration guide.

## **Introduction**

You can integrate the Oracle Banking Treasury product (OBTR) with the Oracle FLEXCUBE Universal Banking product (FCUBS). The specific steps needed for the integration of these two products and specific maintenances needed are briefed on this document.

### **Maintenance for Gateway:**

### **GWDETFUN - Gateway External system function maintenance**

Ensure the Gateway setup for the following services is maintained in OBTR for external source system as EXTSYS:

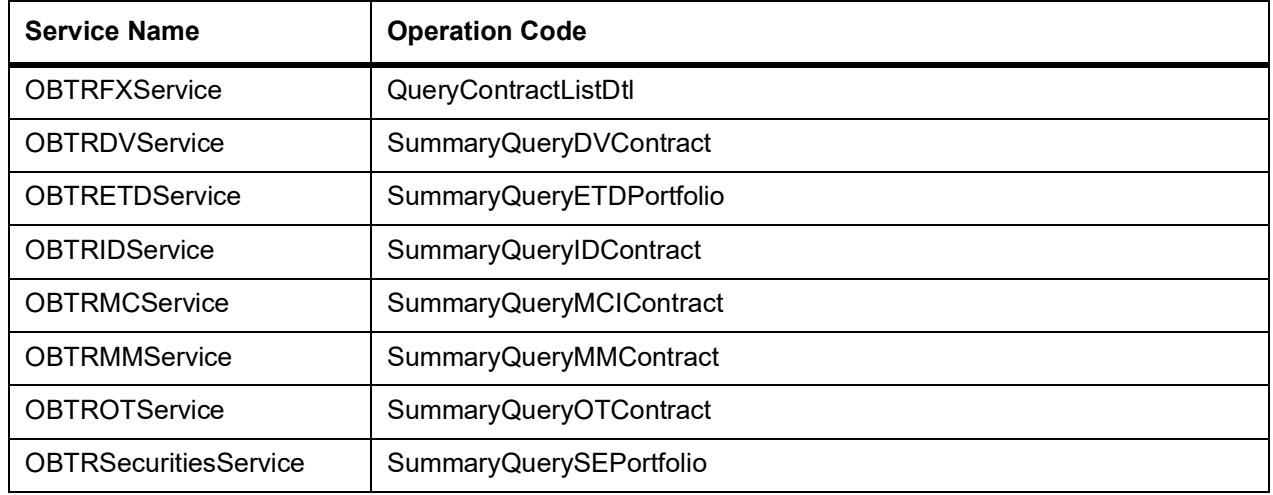

Source: FCUBS and User: SYSTEM

## **CODUPLDM - Upload Source Preferences maintenance**

**STOP** Ensure Upload Source preference setup for following modules are maintained in OBTR for external source system asFCUBS:

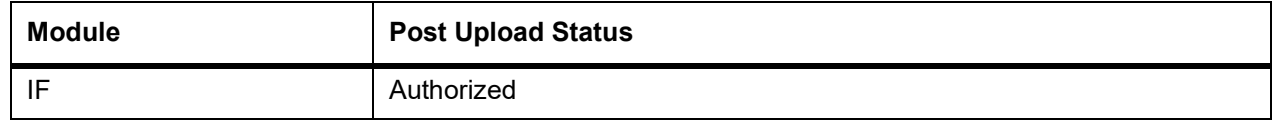

# <span id="page-4-1"></span>**2.1 Maintenances to be done in FCUBS**

This section describes the specific maintenances, needed in Oracle FLEXCUBE Universal Banking (FCUBS) to integrate the same with Oracle Banking Treasury (OBTR).

# <span id="page-4-2"></span>**2.1.1 External Service Maintenance (OBTR)**

Maintain an active record in the External Service Maintenance screen (IFDEXSER) with field external system as "OBTR" for different service codes with all required fields in the detailed section of this screen.

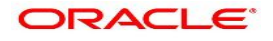

## **Customer 360 (STDCUSVW) screen – To display Treasury data, please do the below maintenance.**

- **•** For FX Service maintain the service name as ' OBTRFXService' with the below Service details:
	- **•** External System Specify the external system, alternatively, you can select the external system from the option list. The list displays all valid values maintained in the system.
	- **•** Service Name Specify the service name (OBTRFXService). Alternatively, you can select the service name from the option list. The list displays all valid service names maintained in the system. This also displays the external system service details which are pre-shipped as INC.
	- **•** Operation Code SummaryQueryIDContract
	- **•** External User Option Provide the User to be used in Gateway request.
	- **•** WS Endpoint URL Provide the WDSL URL of OBTR Service.
- **•** For DV Service maintain the service name as 'OBTRDVService' with the below Service details:
	- **•** External System Specify the external system, alternatively, you can select the external system from the option list. The list displays all valid values maintained in the system.
	- **•** Service Name Specify the service name (OBTRDVService). Alternatively, you can select the service name from the option list. The list displays all valid service names maintained in the system. This also displays the external system service details which are pre-shipped as INC.
	- **•** Operation Code SummaryQueryDVContract
	- **•** External User Option Provide the User to be used in Gateway request.
	- **•** WS Endpoint URL Provide the WDSL URL of OBTR Service.
- **•** For ETD Service maintain the service name as 'OBTRETDService' with the below Service details:
	- **•** External System Specify the external system, alternatively, you can select the external system from the option list. The list displays all valid values maintained in the system.
	- **•** Service Name Specify the service name (OBTRETDService). Alternatively, you can select the service name from the option list. The list displays all valid service names maintained in the system. This also displays the external system service details which are pre-shipped as INC.
	- **•** Operation Code SummaryQueryETDPortfolio
	- **•** External User Option Provide the User to be used in Gateway request.
	- **•** WS Endpoint URL Provide the WDSL URL of OBTR Service.
- **•** For ID Service maintain the service name as 'OBTRIDService' with the below Service details:
	- **•** External System Specify the external system, alternatively, you can select the external system from the option list. The list displays all valid values maintained in the system.
	- **•** Service Name Specify the service name (OBTRIDService). Alternatively, you can select the service name from the option list. The list displays all valid service names maintained in the system. This also displays the external system service details which are pre-shipped as INC.
	- **•** Operation Code SummaryQueryIDContract
	- **•** External User Option Provide the User to be used in Gateway request.
	- **•** WS Endpoint URL Provide the WDSL URL of OBTR Service.
- **•** For MC Service maintain the service name as 'OBTRMCService' with the below Service details:

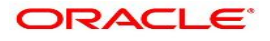

- **•** External System Specify the external system, alternatively, you can select the external system from the option list. The list displays all valid values maintained in the system.
- **•** Service Name Specify the service name (OBTRMCService). Alternatively, you can select the service name from the option list. The list displays all valid service names maintained in the system. This also displays the external system service details which are pre-shipped as INC.
- **•** Operation Code SummaryQueryMCIContract
- **•** External User Option Provide the User to be used in Gateway request.
- **•** WS Endpoint URL Provide the WDSL URL of OBTR Service.
- **•** For MM Service maintain the service name as 'OBTRMMService' with the below Service details:
	- **•** External System Specify the external system, alternatively, you can select the external system from the option list. The list displays all valid values maintained in the system.
	- **•** Service Name Specify the service name (OBTRMMService). Alternatively, you can select the service name from the option list. The list displays all valid service names maintained in the system. This also displays the external system service details which are pre-shipped as INC.
	- **•** Operation Code SummaryQueryMMContract
	- **•** External User Option Provide the User to be used in Gateway request.
	- **•** WS Endpoint URL Provide the WDSL URL of OBTR Service.
- **•** For OT Service maintain the service name as 'OBTROTService' with the below Service details:
	- **•** External System Specify the external system, alternatively, you can select the external system from the option list. The list displays all valid values maintained in the system.
	- **•** Service Name Specify the service name (OBTROTService). Alternatively, you can select the service name from the option list. The list displays all valid service names maintained in the system. This also displays the external system service details which are pre-shipped as INC.
	- **•** Operation Code SummaryQueryOTContract
	- **•** External User Option Provide the User to be used in Gateway request.
	- **•** WS Endpoint URL Provide the WDSL URL of OBTR Service.
- **•** For SE Service maintain the service name as 'OBTRSecuritiesService' with the below Service details:
	- **•** External System Specify the external system, alternatively, you can select the external system from the option list. The list displays all valid values maintained in the system.
	- **•** Service Name Specify the service name (OBTRSecuritiesService). Alternatively, you can select the service name from the option list. The list displays all valid service names maintained in the system. This also displays the external system service details which are pre-shipped as INC.
	- **•** Operation Code SummaryQuerySEPortfolio
	- **•** External User Option Provide the User to be used in Gateway request.
	- **•** WS Endpoint URL Provide the WDSL URL of OBTR Service.

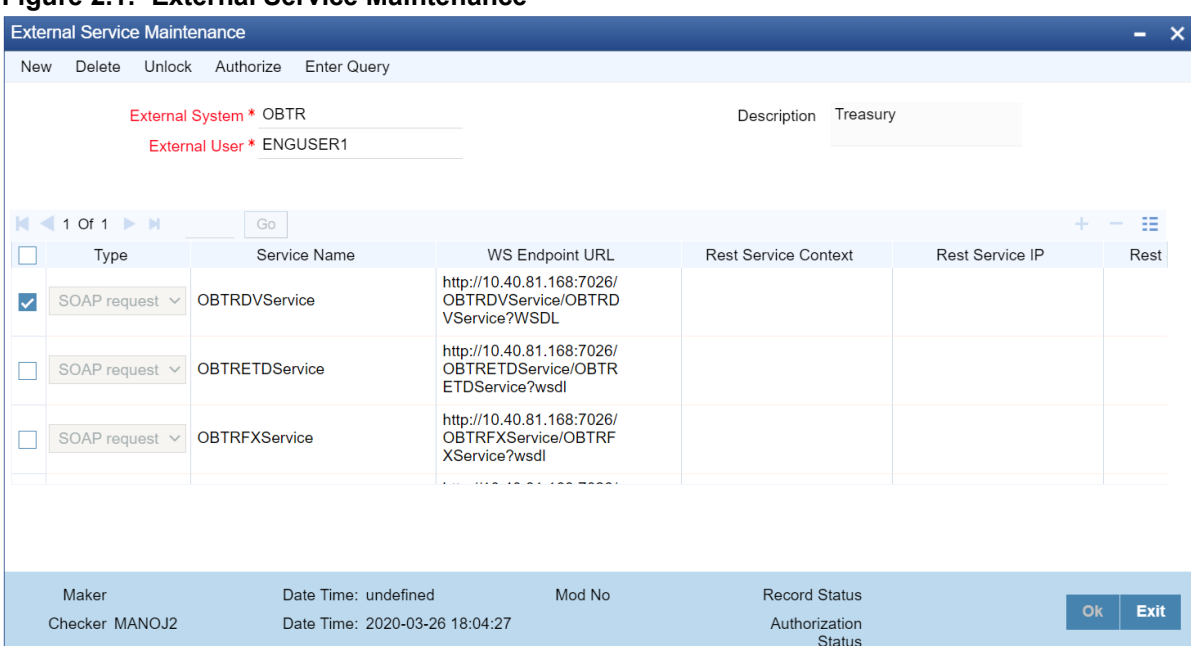

## **Figure 2.1: External Service Maintenance**

# <span id="page-7-0"></span>**2.2 OBTR Maintenances**

This topic describes the systematic instruction to maintain Oracle Banking Treasury (OBTR).

## <span id="page-8-3"></span><span id="page-8-0"></span>**2.2.1 Upload Source Preference Maintenance**

This topic describes the systematic instruction about the External Service Maintenance

PREREQUISITE:

### Specify **User Id** and **Password**, and login to **Home screen**.

CONTEXT:

The maintenance required in Oracle Banking Treasury (OBTR) to integratewithOracle FLEXCUBE Universal Banking (FCUBS) is described in this section.

1. On **Home screen**, specify **CODUPLDM** in the text box, and click next arrow.

STEP RESULT: **Upload Source Preferences Maintenance** screen is displayed.

#### **Figure 2.2: Upload Source Preference Maintenance Screen**

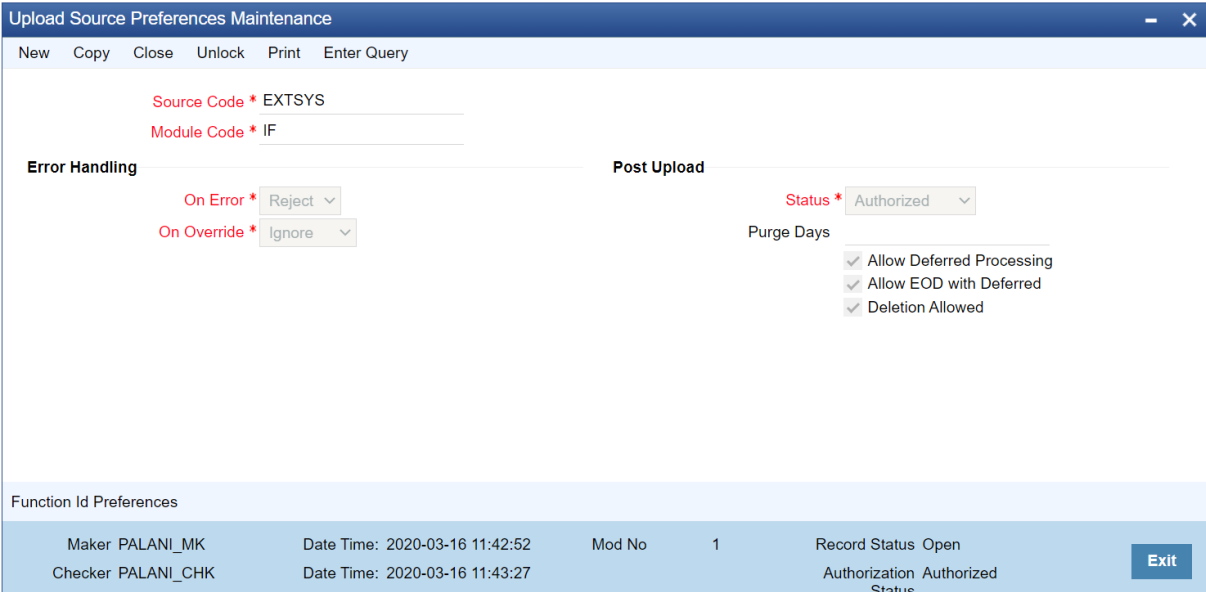

# <span id="page-8-2"></span><span id="page-8-1"></span>**2.3 External System Function Maintenance**

1. Maintain the gateway preferences for the Source System which is maintained in the Source system field of External System Functions Maintenance screen (**GWDETFUN**) in FCUBS, for the service names "OBTRFX-Service" and "SummaryQueryContract" with their respective operation codes.On **Home screen**, specify **GWDETFUN** in the text box, and click next arrow.

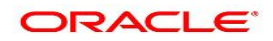

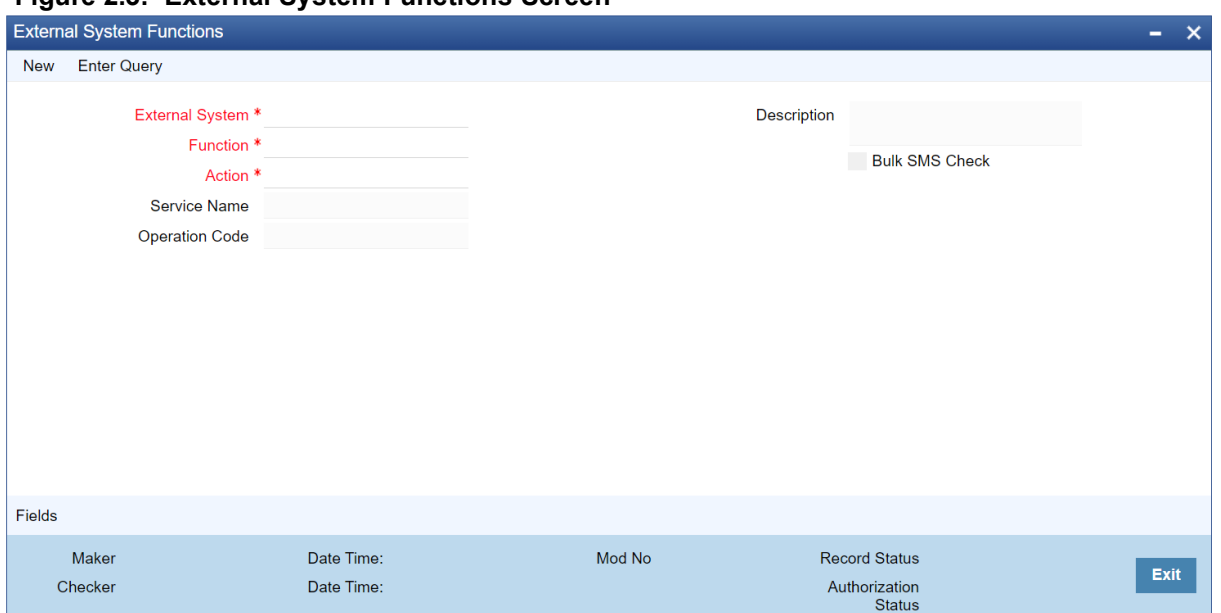

2. Maintain the gateway preferences for the Source System which is maintained in the Source system field of External System Functions Maintenance screen (**GWDETFUN**) in FCUBS, for the service names "OBTRDV-Service" and "SummaryQueryDVContract" with their respective operation codes.On **Home screen**, specify **GWDETFUN** in the text box, and click next arrow.

STEP RESULT: **External System Functions** screen is displayed.

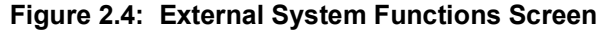

**Figure 2.3: External System Functions Screen**

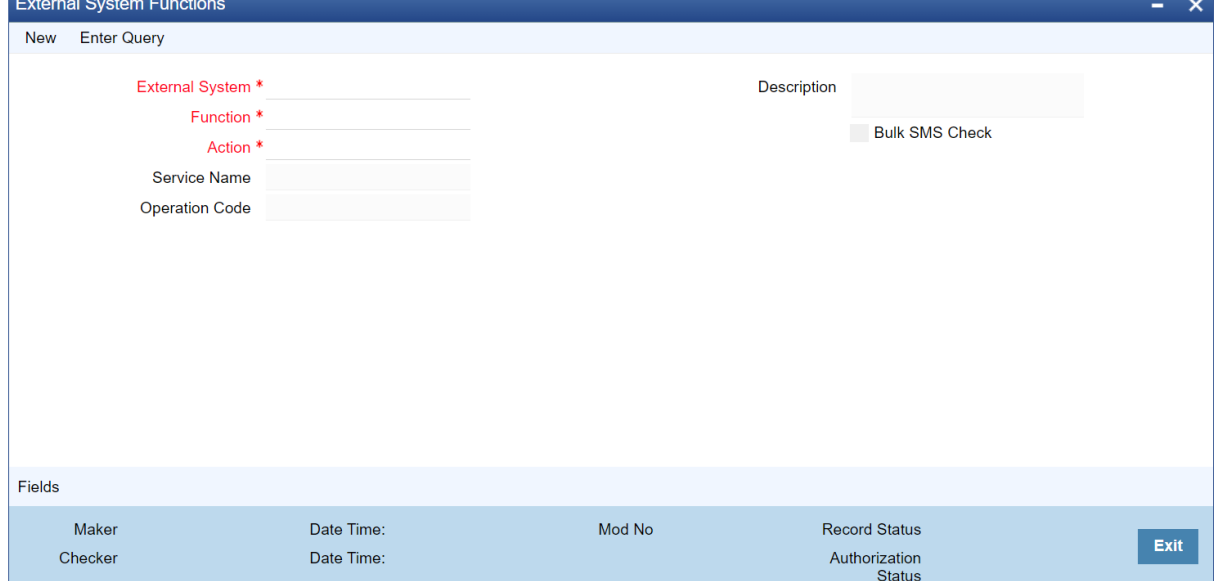

3. Maintain the gateway preferences for the Source System which is maintained in the Source system field of External System Functions Maintenance screen (**GWDETFUN**) in FCUBS, for the service names "OBTRETDService" and "SummaryQueryETDPortfolio" with their respective operation codes.On **Home screen**, specify **GWDETFUN** in the text box, and click next arrow.

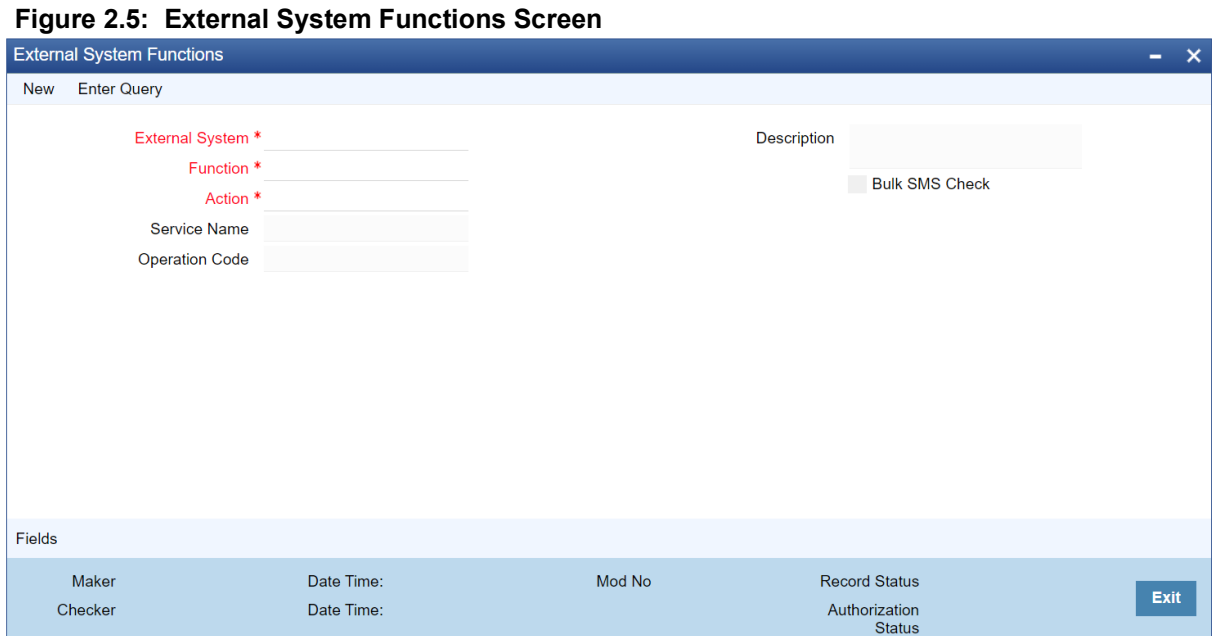

4. Maintain the gateway preferences for the Source System which is maintained in the Source system field of External System Functions Maintenance screen (**GWDETFUN**) in FCUBS, for the service names "OBTRID-Service" and "SummaryQueryIDContract" with their respective operation codes.On **Home screen**, specify **GWDETFUN** in the text box, and click next arrow.

STEP RESULT: **External System Functions** screen is displayed.

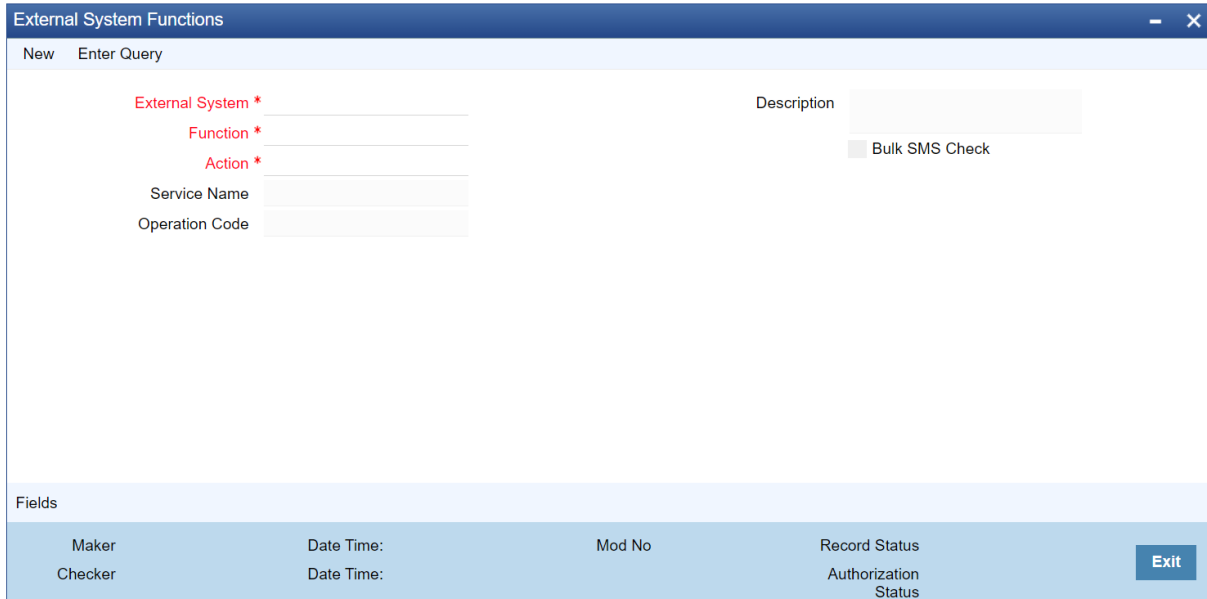

**Figure 2.6: External System Functions Screen**

5. Maintain the gateway preferences for the Source System which is maintained in the Source system field of External System Functions Maintenance screen (**GWDETFUN**) in FCUBS, for the service names "OBTRMCService" and "SummaryQueryMCIContract" with their respective operation codes.On **Home screen**, specify **GWDETFUN** in the text box, and click next arrow.

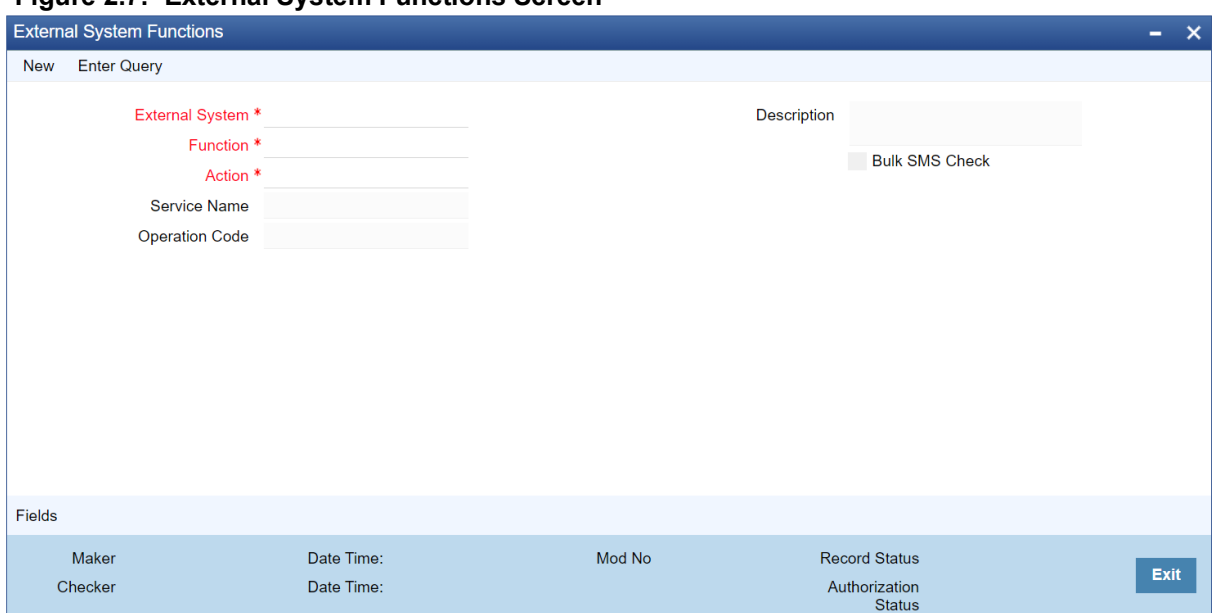

6. Maintain the gateway preferences for the Source System which is maintained in the Source system field of External System Functions Maintenance screen (**GWDETFUN**) in FCUBS, for the service names "OBTRMMService" and "SummaryQueryMMContract" with their respective operation codes.On **Home screen**, specify **GWDETFUN** in the text box, and click next arrow.

STEP RESULT: **External System Functions** screen is displayed.

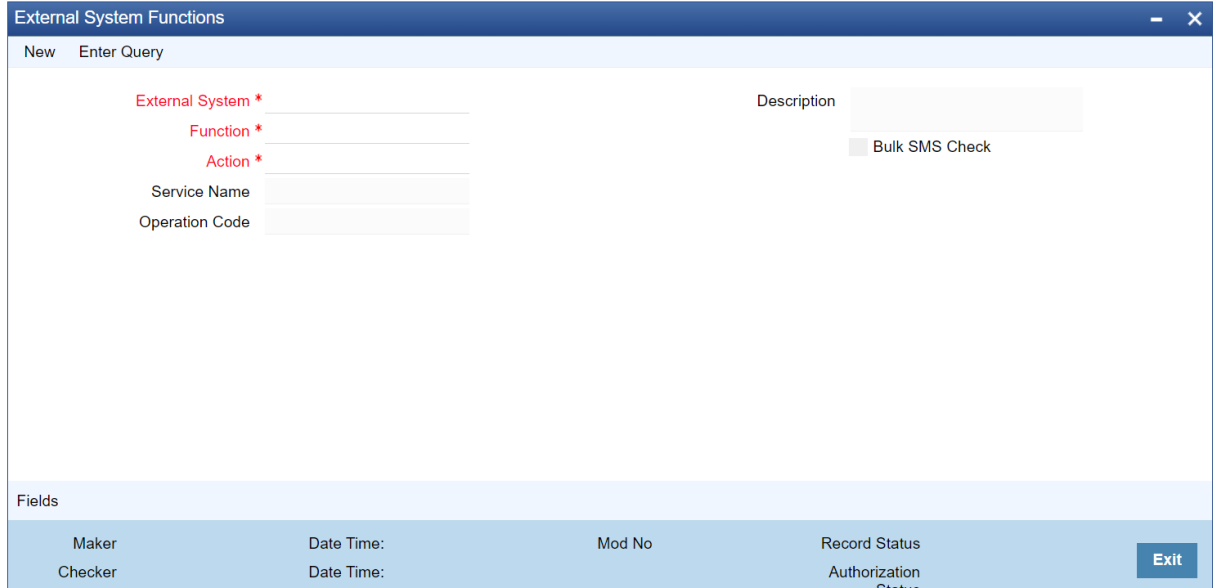

#### **Figure 2.8: External System Functions Screen**

**Figure 2.7: External System Functions Screen**

7. Maintain the gateway preferences for the Source System which is maintained in the Source system field of External System Functions Maintenance screen (**GWDETFUN**) in FCUBS, for the service names "OBTRO-TService" and "SummaryQueryOTContract" with their respective operation codes.On **Home screen**, specify **GWDETFUN** in the text box, and click next arrow.

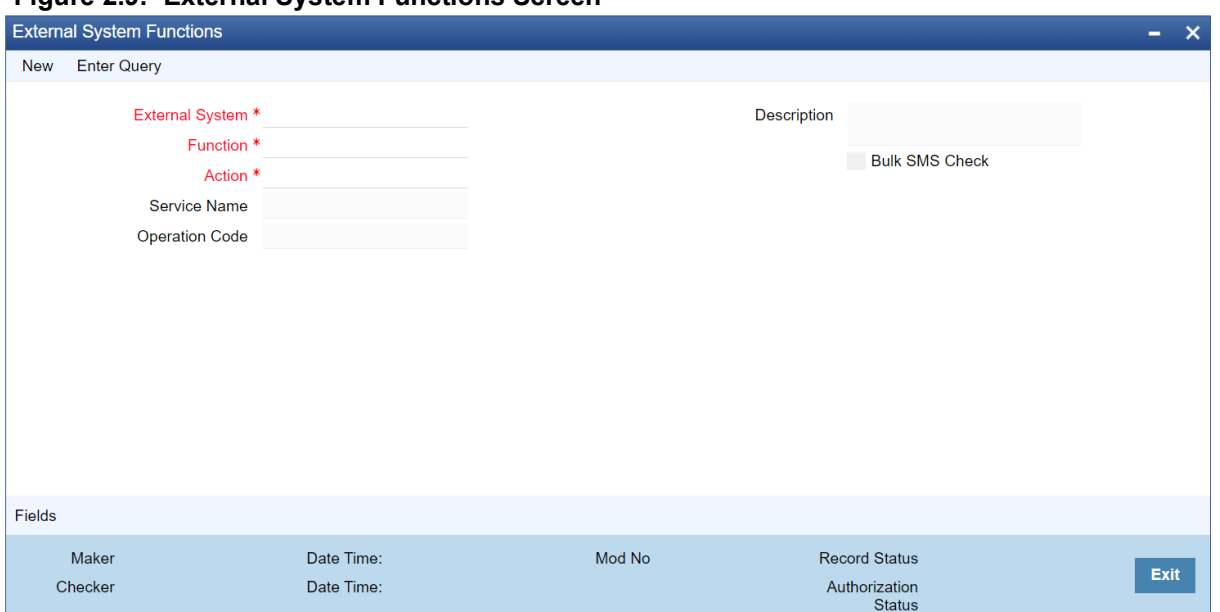

8. Maintain the gateway preferences for the Source System which is maintained in the Source system field of External System Functions Maintenance screen (**GWDETFUN**) in FCUBS, for the service names "OBTR-SecuritiesService" and "SummaryQuerySEPortfolio" with their respective operation codes.On **Home screen**, specify **GWDETFUN** in the text box, and click next arrow.

STEP RESULT: **External System Functions** screen is displayed.

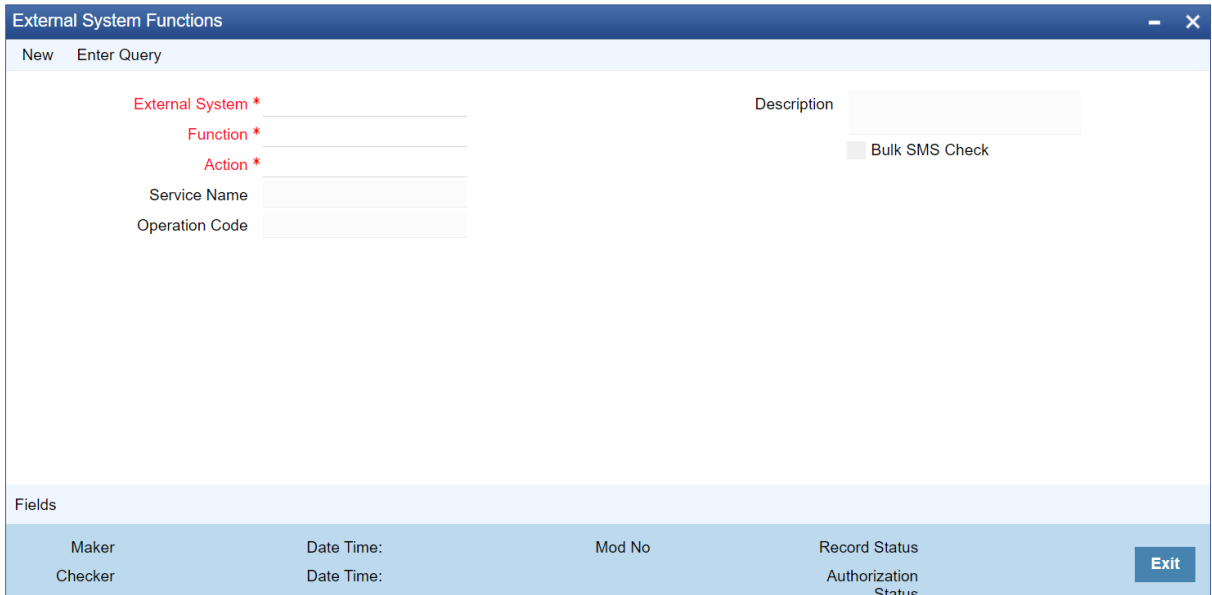

## **Figure 2.10: External System Functions Screen**

**Figure 2.9: External System Functions Screen**

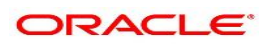

# <span id="page-13-0"></span>**3. Glossary**

## **FCUBS**

*[2. Integration Guide](#page-4-3)* (p. 2)

## **OBTR**

*[2. Integration Guide](#page-4-3)* (p. 2)

#### **CODUPLDM** *[2.2.1 Upload Source Preference Maintenance](#page-8-3)* (p. 6)

**GWDETFUN**

*[2.3 External System Function Maintenance](#page-8-2)* (p. 6)